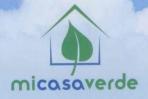

# THANK YOU FOR PURCHASING VERA3 BY MI CASA VERDE!

## TO GET STARTED

Use the larger power adapter marked "Sunny" to power Vera3. Connect Vera's WAN port to your home network with the included Ethernet cable (preferred), or connect using Wi-Fi (instructions below). The battery pack comes with a cable to connect to Vera3 and a cable to re-charge the battery pack. Charge the included battery pack with the power adapter that has red and green indicators. You may need to use it to power Vera3 during the inclusion process if you have previously installed devices, such as a door lock.

# NOW THAT VERA IS POWERED ON, VISIT <a href="http://micasaverde.com/vera3">http://micasaverde.com/vera3</a>

The set-up wizard will automatically find Vera3 on your network, and then guide you, step-by-step, through setup. If you're prompted to upgrade your firmware, please follow the instructions for the free upgrade. Running the newest firmware ensures you have access to all the latest features.

# SETTING UP VERA3 AS THE MAIN ROUTER OR CONNECTING TO AN EXISTING ROUTER

Vera3 has a built-in Wi-Fi and can act as an access point. To use it, connect Vera3 as shown in the diagram below and wait 60 seconds for the Z-Wave light to come on. If you connected Vera3's WAN port to a valid internet connection, Vera3's WAN light on the front will come on solid within about 60 seconds. Then, Vera3 will share the internet connection over Wi-Fi. On your computer you will find a secure, encrypted Wi-Fi network with the name "vera" followed by your Vera3's serial number (the serial number is also found on the bottom of the Vera3 hardware). To join this network, you will need the password printed on the bottom of your Vera3. Once connected to Vera3 over Wi-Fi, you can access Vera3's setup page at http://192.168.81.1

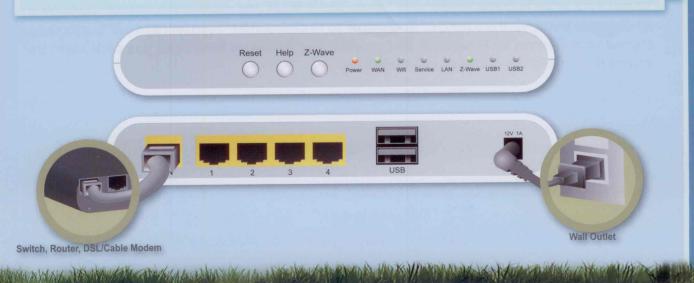

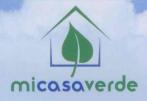

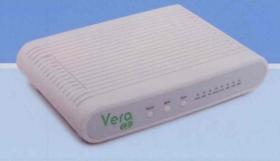

# SETTING UP VERA3 WITHOUT AN INTERNET CONNECTION

Even without an internet connection, you can still use Vera3, although you will miss out on some features that require internet, like remote access and email/text message notifications. First, power on Vera3, wait 60 seconds until Vera3's Z-Wave light stays on solid. Then, connect your computer to any of Vera3's network ports 1 to 4. Open a web browser on your computer and go to this URL: <a href="http://192.168.81.1">http://192.168.81.1</a>. Follow Vera3's setup instructions.

### CONNECTING VERA3 IN WI-FI CLIENT MODE

Normally, Vera3 is connected via the WAN port to your modem or home network to give Vera3 an internet connection. This method of using a physical wired connection is best. However, if you need to position Vera3 in a location where there is no hardwired internet connection, but you have an existing Wi-Fi network, you can tell Vera3 to go into 'Wi-Fi client mode'. This means that instead of Vera providing Wi-Fi to other devices, Vera3 will instead connect to your existing Wi-Fi network for internet. When Vera3 is connected in Wi-Fi mode it is not recommended to connect any devices to Vera3's LAN ports. Those devices will be on a different network than your main network, and you will not be able to access them directly.

# **VERY IMPORTANT:**

Once you put Vera in Wi-Fi client mode you must immediately disconnect any cable connecting Vera back to your home network. Presumably, this means disconnecting the cable in Vera3's WAN port that you initially connected to your home network. If there is a network cable connected while Vera3 is in Wi-Fi client mode, it can cause problems on your entire home network and make the access point go down since it will see the same device connected with both WAN and Wi-Fi. Again, once you put Vera in Wi-Fi client mode, disconnect the cables.

To put Vera in Wi-Fi client mode, click Setup, Net & Wi-Fi and choose the option "Through a Wi-Fi access point. Vera is a bridge." You will need to click on the "Scan for network" button and choose your existing Wi-Fi network and provide your password for it. After you click 'save', be sure to disconnect the cables as mentioned above.

For Technical Support contact us via email at - support@micasaverde.com or call us at 1 (702) 487-9770

For online help, visit the Support section on our website http://micasaverde.com.

THE RESIDENCE OF THE PROPERTY OF THE PROPERTY